## Accessing JKO Courses

- 1. To JKO Direct Support Server [https://jkodirect.jten.mil.](https://jkodirect.jten.mil/) Click on "Course Catalog"
- 2. Enter the course number in the "Number" filter

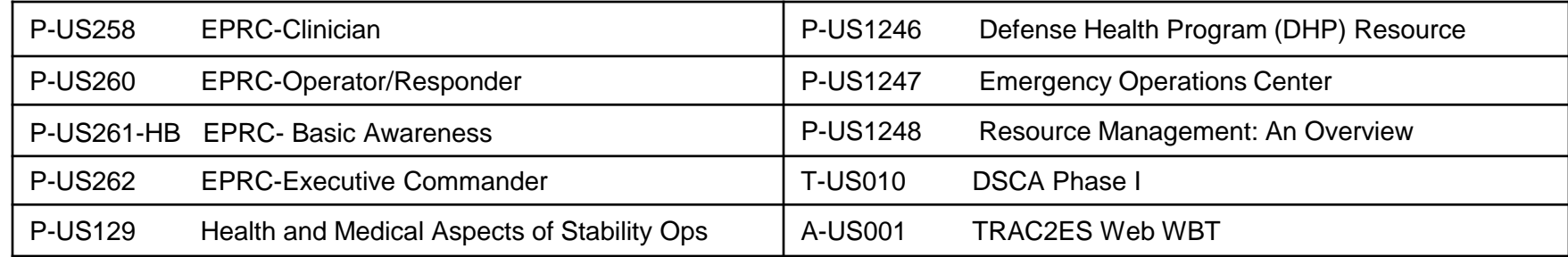

- 3. Click on "Search"
- 4. Click on "Enroll"
- 5. Will ask "would you like to enroll in (course number)? Click "Continue"
- 6. Click on "Launch" button for the course. \*\*You can also access your courses by clicking on "My Training", you will see the course(s) for which you enrolled.

## **Notes:**

- Follow directions provided when the course is launched. Remember to click on "close" when exiting the course. Don't utilize the "X" button, the course will not probably bookmark where you have stopped.
- The course is best viewed in 1024 by 768 screen resolution. To change the resolution go to your control panel, click "display, click "Settings", change screen resolution to at least 1024 by 768 pixels.

## Obtaining a Certificate

- 1. Click on "Certificates"
- 2. Look for the course that you just completed. Click on the certificate icon on the far right column.
- 3. To print, click on the printer icon located on the tool bar.

or

To save, click on file (top left corner of screen) then click on "save as".

Note: You can also obtain a transcript of the courses that you have completed by click on "Transcript" located above course listings.